# Documentação - Processos Customizado da NFe

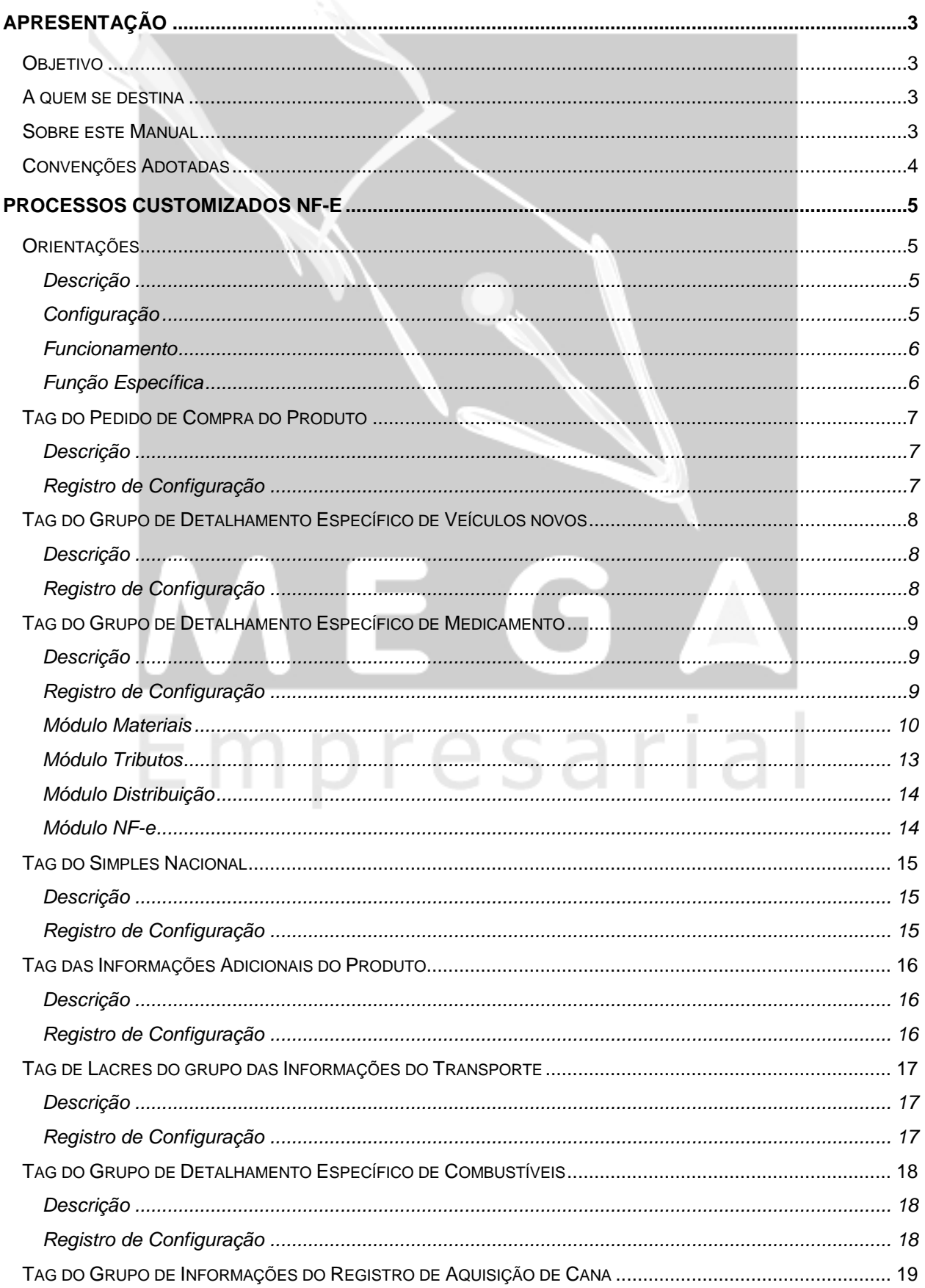

# Última atualização: 14/04/2011 14:32:00 - Versão Utilizada: 3.17.10

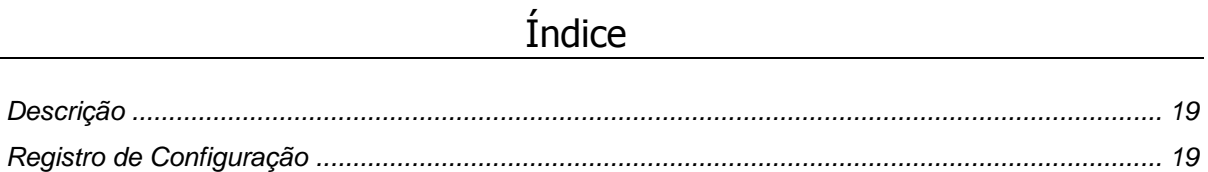

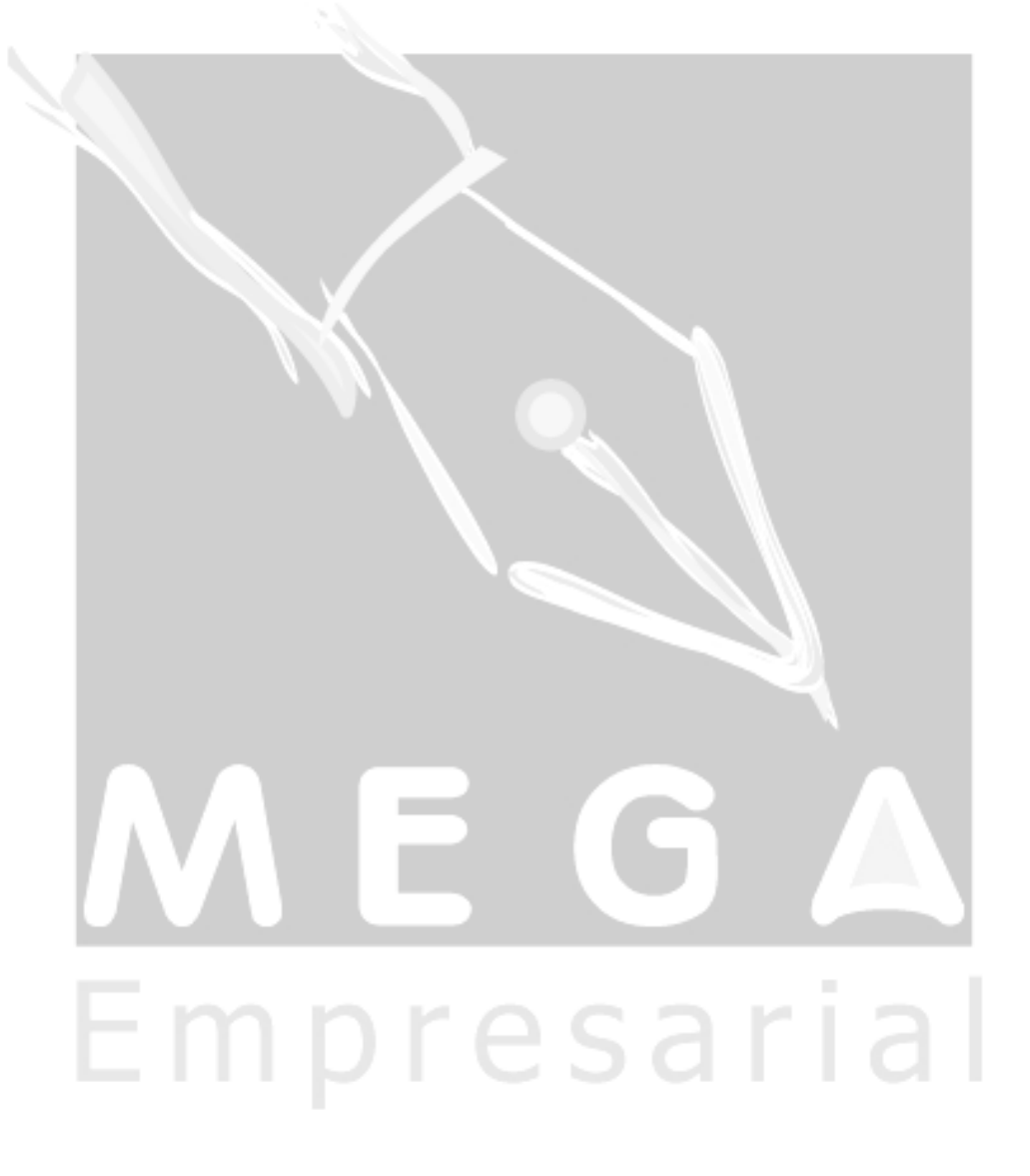

# <span id="page-2-0"></span>**Apresentação**

### <span id="page-2-1"></span>*Objetivo*

Apresentar os Processos Customizados existentes no Mega Empresarial para o módulo Nota Fiscal Eletrônica. Estes processos customizados permitem a customização do preenchimento dos dados (tag's) do arquivo eletrônico XML, que corresponde à Nota Fiscal Eletrônica e é enviado para a SEFAZ.

# <span id="page-2-2"></span>*A quem se destina*

Aos usuários do sistema e profissionais (sejam do suporte técnico ou consultores de implantação) quem desejam implantar o processo customizado para os dados de envio da Nota Fiscal Eletrônica.

## <span id="page-2-3"></span>*Sobre este Manual*

O intuito deste material é somente servir como referência para o acompanhamento durante a operacionalização do módulo. Nele, você encontrará uma breve descrição da utilização de cada cadastro ou processo, dicas dos principais atributos, além de exemplos. O objetivo deste manual não é auxiliá-lo no processo de implantação do sistema. Para isso, entre em contato com a área de consultoria da Mega Sistemas e/ou da Unidade que efetuou a implantação/venda do sistema.

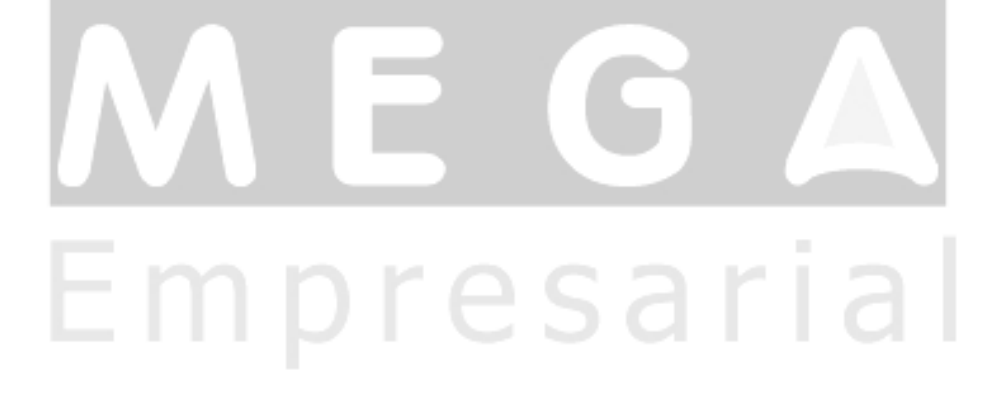

# <span id="page-3-0"></span>*Convenções Adotadas*

Um sinal de adição ( + ) entre duas teclas significa que você deve pressionar essas teclas simultaneamente. Por exemplo, "pressione ALT+TAB" significa que você deve manter a tecla ALT pressionada enquanto pressiona TAB.

Quando o texto estiver em *itálico*, indica o nome de um componente do Windows, por exemplo: *check box*, *combo box*, etc.

Já quando o texto estiver em **negrito**, indica o nome de um componente do Mega2000, por exemplo: **Nome Usuário**, **Pasta Geral**, etc.

Os ícones a seguir identificam os diferentes tipos de texto que podem ser encontrados neste material:

Empresarial

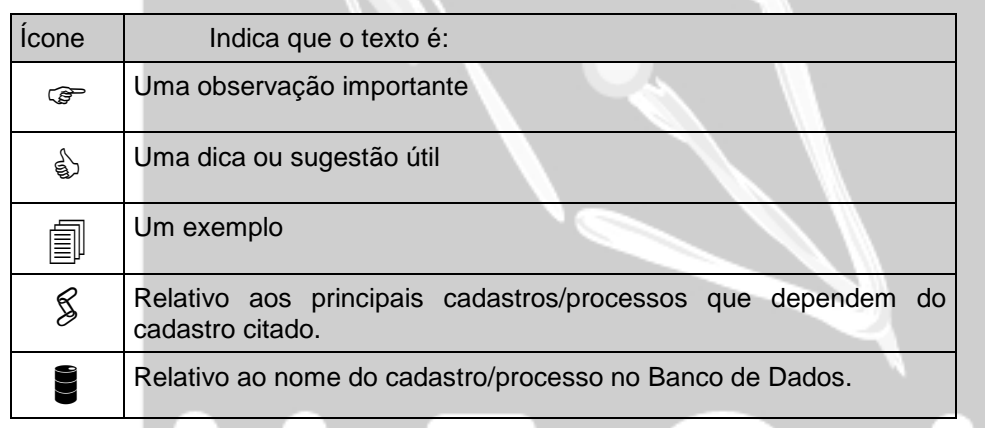

# <span id="page-4-0"></span>**Processos Customizados NF-e**

# <span id="page-4-1"></span>*Orientações*

#### <span id="page-4-2"></span>**Descrição**

O Processo Customizado disponibilizado pelo Mega Empresarial permite que o usuário possa customizar determinados processos do sistema e inserir regras específicas dele no sistema.

No módulo de Nota Fiscal Eletrônica, estão disponíveis os seguintes processos customizados:

- $\checkmark$  P GERATAGPEDCOMPRAPROD: Tag dos dados do Pedido de Compra do Produto;
- P\_GERATAGVEICPROD: Tag do Grupo de Detalhamento Específico de Veículos novos;
- P\_GERATAGMEDICAMENTO: Tag do Grupo de Detalhamento Específico de Medicamento;
- P\_GERATAGSIMPLES: Tag do Simples Nacional
- $\checkmark$  P GERATAGINFADPROD: Tag das Informações Adicionais do Produto.
- $\checkmark$  P GERATAGVOLUMELACRE: Tag de Lacres do grupo das Informações do Transporte.
- P\_GERATAGCOMBUSTIVEIS: Tag d o Grupo de Detalhamento Específico de Combustíveis;

#### <span id="page-4-3"></span>**Configuração**

Todos os processos customizados de todos os módulos têm sua configuração armazenada na tabela MGGLO.GLO\_PROCESSOCUSTOMIZADO, que possui os seguintes campos:

- ← PRC ST\_NOMEOBJETO: Nome do objeto do banco (function) que retornará os dados
	- customizados. Deve conter o nome do usuário (Owner) e o nome do objeto (Exemplo: MGNFE.F\_NOMEOBJETO);
	- PRC\_ST\_NOMEPROCESSO: Nome de identificação do processo customizado.
	- $\checkmark$  PRC ST\_OWNER: Nome do usuário (Owner) da package
	- PRC\_ST\_PACKAGE: Nome da package que terá customização.
	- PRC\_ST\_DESCRICAO. Descreve a utilização do processo customizado.
	- $\checkmark$  PRC ST EXEMPLO. Código de uma função exemplo, de como implementar a função específica, que será indicada no campo PRC\_ST\_NOMEOBJETO.
	- PRC\_BO\_STATUS: Define se o processo customizado está ativado (S) ou desativado (N).

 A figura a seguir, exibe um exemplo de como ficam os dados de configuração dos processos customizados da Nota Fiscal Eletrônica quando não há nenhuma customização.

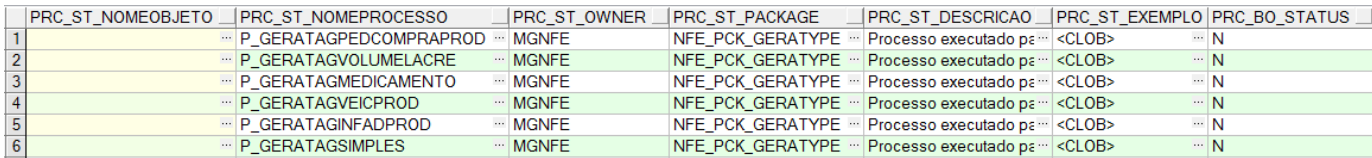

**Figura 1** – Visualização através do PL/SQL dos Registros de Configuração dos Processos Customizados da NFE**.**

Para que o Processo Customizado seja executado, será necessário ajustar os seguintes campos da tabela MGGLO.GLO\_PROCESSOCUSTOMIZADO:

PRC\_ST\_NOMEOBJETO: Informar o nome do objeto do banco (function) que retornará os dados customizados. Este nome deve ser composto pelo nome do usuário (Owner) e o nome do objeto (Exemplo: MGNFE.F\_NOMEOBJETO);

- PRC\_BO\_STATUS: Informar "S";
- *Não existe uma tela dentro do Mega Empresarial onde esses dados possam ser manipulados, por isso é necessário um profissional de conhecimento técnico para configurá-lo.*

*A regra só será utilizada pelo Sistema se esses valores forem informados corretamente.*

#### <span id="page-5-0"></span>**Funcionamento**

O Processo customizado é executado da seguinte forma: a Package responsável pelo processo da NF-e (owner MGNFE) chama a Package de funções globais (owner MGGLO) passando os parâmetros que identificam o registro do processo customizado na Tabela MGGLO.GLO\_PROCESSOCUSTOMIZADO e também os parâmetros necessários para a função específica. A função global dos processos customizados verifica se há uma função específica para customização e se o processo customizado está ativo, caso afirmativo será executada a função específica que retornará os dados customizados para o processo da NF-e.

#### <span id="page-5-1"></span>**Função Específica**

A função específica que retornará os dados customizados deverá ser criada com as mesmas características existentes na função de exemplo.

Dentre as questões mais importantes a serem utilizadas para a criação desta função estão:

- $\checkmark$  Sempre deverá ser uma Função (Function), ou seja, não poderá ser um procedimento (Procedure);
- $\checkmark$  A funcão a ser criada sempre deverá receber um parâmetro do tipo Varchar2;
- Deverá ser criada uma variável do tipo "sys\_refcursor";
- $\checkmark$  Deverá ser criada uma variável do tipo "xmltype";
- A variável do tipo "xmltype" deverá ser utilizada conforme exemplo, dentro do bloco "Extraindo XML dos parâmetros";
- $\checkmark$  O retorno da função obrigatoriamente deverá ser a variável do tipo sys\_refcursor.

 *Caso ocorra algum erro no processo customizado, como por exemplo, erro de implementação na função específica, o sistema não acusará nenhum erro ao sistema da NF-e, ele simplesmente não retornará nenhum valor ao processo da NF-e como se não houve processo customizado. Por esse motivo é importante fazer todos os tratamentos de erros necessários para garantir que a implementação da função funcione corretamente.*

 *O objeto específico pode ser criado em qualquer owner, mas não deve-se esquecer de conceder permissão ao owner MGGLO.*

# <span id="page-6-0"></span>*Tag do Pedido de Compra do Produto*

#### <span id="page-6-1"></span>**Descrição**

O processo customizado P\_GERATAGPEDCOMPRAPROD, permitirá a customização do preenchimento das tag's <xPed> e <nltemPed> do grupo <prod>, referente aos campos "Número do Pedido de Compra" e "Item do Pedido de Compra" do arquivo XML NFe.

Este processo customizado, quando devidamente configurado e ativado, será executado apenas na 2ª geração da NFe.

#### <span id="page-6-2"></span>**Registro de Configuração**

O registro de configuração do processo customizado P\_GERATAGPEDCOMPRAPROD, é identificado pelos seguintes valores:

- Campo PRC\_ST\_NOMEPROCESSO: P\_GERATAGPEDCOMPRAPROD;
- $\checkmark$  Campo PRC ST\_OWNER: MGNFE;
- Campo PRC\_ST\_PACKAGE: NFE\_PCK\_GERATYPE;

 A figura a seguir, ilustra como o registro deste processo customizado ficará quando devidamente configurado para ser executado.

resarial

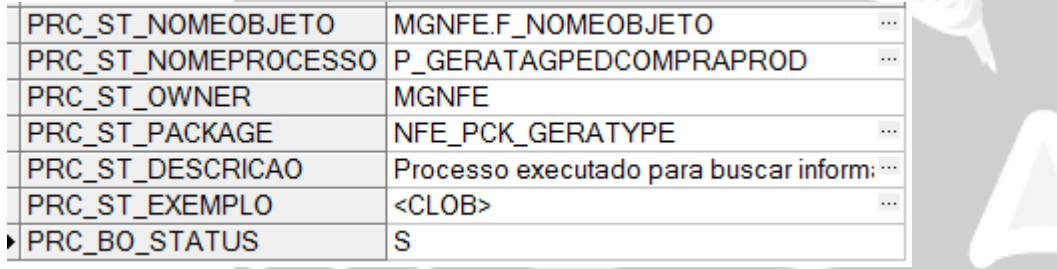

**Figura 2 -** Visualização do Registro de Configuração configurado para ser executado.

# <span id="page-7-0"></span>*Tag do Grupo de Detalhamento Específico de Veículos novos*

#### <span id="page-7-1"></span>**Descrição**

O processo customizado P\_GERATAGVEICPROD, permitirá a customização do preenchimento das tag's do grupo <veicProd>, referente ao grupo de dados do Detalhamento Específico de Veículos novos.

Atualmente as tag's do grupo <veicProd> não são preenchidas pelo processo comum do sistema, ou seja, o preenchimento deste grupo poderá ser realizado apenas pelo processo customizado.

#### <span id="page-7-2"></span>**Registro de Configuração**

O registro de configuração do processo customizado P\_GERATAGVEICPROD, é identificado pelos seguintes valores:

- Campo PRC\_ST\_NOMEPROCESSO: P\_GERATAGVEICPROD;
- $\checkmark$  Campo PRC ST\_OWNER: MGNFE;
- Campo PRC\_ST\_PACKAGE: NFE\_PCK\_GERATYPE.

 A figura a seguir, ilustra como o registro deste processo customizado ficará quando devidamente configurado para ser executado.

Empresarial

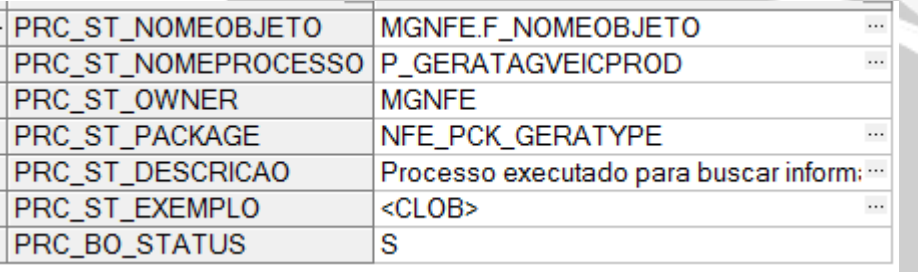

**Figura 3 -** Visualização do Registro de Configuração configurado para ser executado

# <span id="page-8-0"></span>*Tag do Grupo de Detalhamento Específico de Medicamento*

#### <span id="page-8-1"></span>**Descrição**

O processo customizado P\_GERATAGMEDICAMENTO, permitirá a customização do preenchimento das tag's do grupo <med>, referente ao grupo de dados do Detalhamento Específico de Medicamento.

Para o processo comum e para o processo customizado, as seguintes condições determinam o preenchimento das tag's do grupo <med>:

- $\checkmark$  Itens que possuam NCM com início igual a 3002, 3003, 3004 ou 300660; ou NCM com classificação (SPED/NFe) igual a 2 (Medicamento);
- $\checkmark$  Itens que não estão com CFOP de Devolução/Transferência de Uso e Consumo (5.556, 5.557, 5.413, 6.556, 6.557 e 6413).

#### <span id="page-8-2"></span>**Registro de Configuração**

O registro de configuração do processo customizado P\_ GERATAGMEDICAMENTO, é identificado pelos sequintes valores:

- Campo PRC\_ST\_NOMEPROCESSO: P\_ GERATAGMEDICAMENTO;
- $\checkmark$  Campo PRC ST\_OWNER: MGNFE;
- Campo PRC\_ST\_PACKAGE: NFE\_PCK\_GERATYPE.

 A figura a seguir, ilustra como o registro deste processo customizado ficará quando devidamente configurado para ser executado.

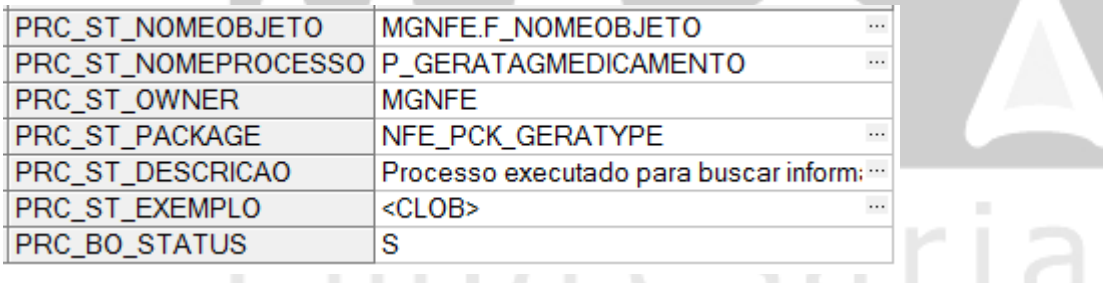

**Figura 4 -** Visualização do Registro de Configuração configurado para ser executado

 As próximas instruções apresentam as devidas configurações entre os módulos para o preenchimento das tag's do grupo de medicamento pelo sistema pelo processo comum, mas foi acrescentado neste documento para possibilitar ao usuário ter conhecimento disso e se necessário agregar isso com o processo customizado.

#### <span id="page-9-0"></span>**Módulo Materiais**

Em Cadastros > Referência > Atributo/Referência, deverá ser criado um atributo de Data de Fabricação do item.

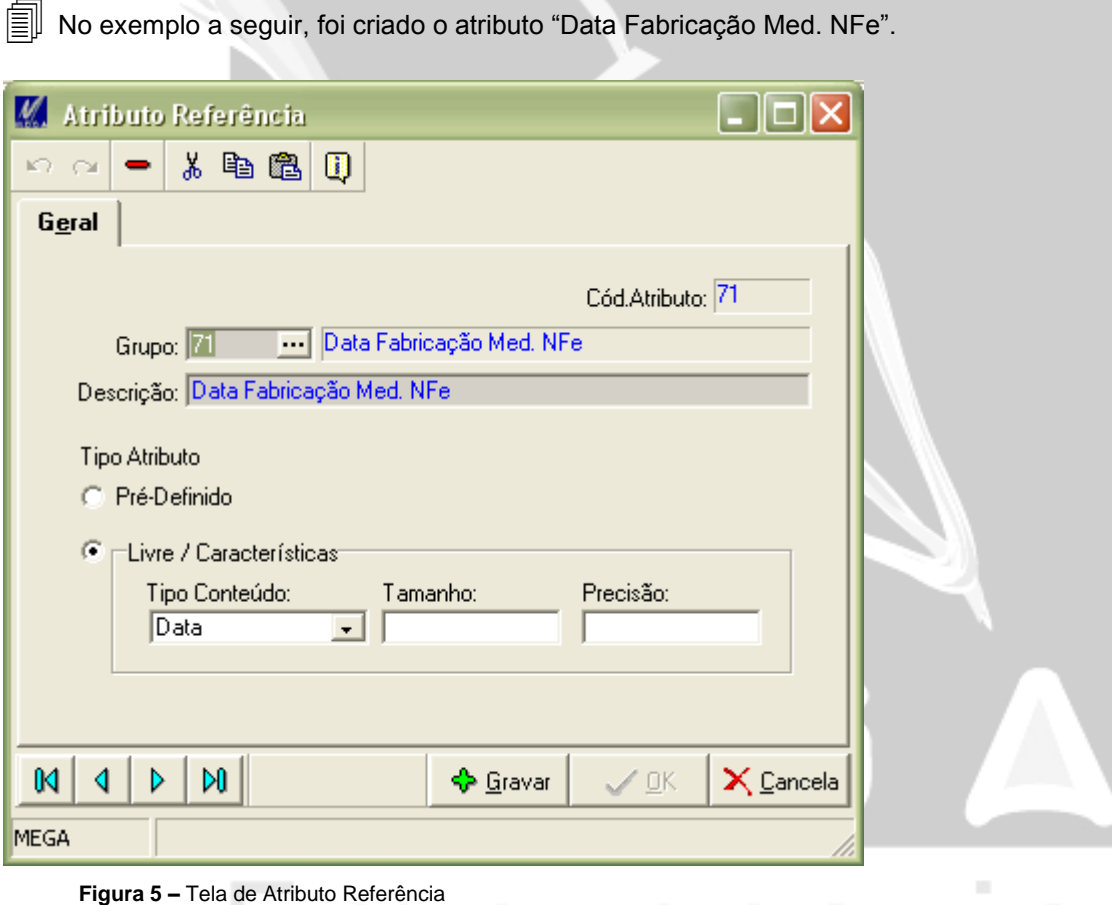

Em Cadastros > Referência > Característica, deverá ser criada uma Característica de Estoque que utilize o atributo criado logo acima, conforme figura a seguir:

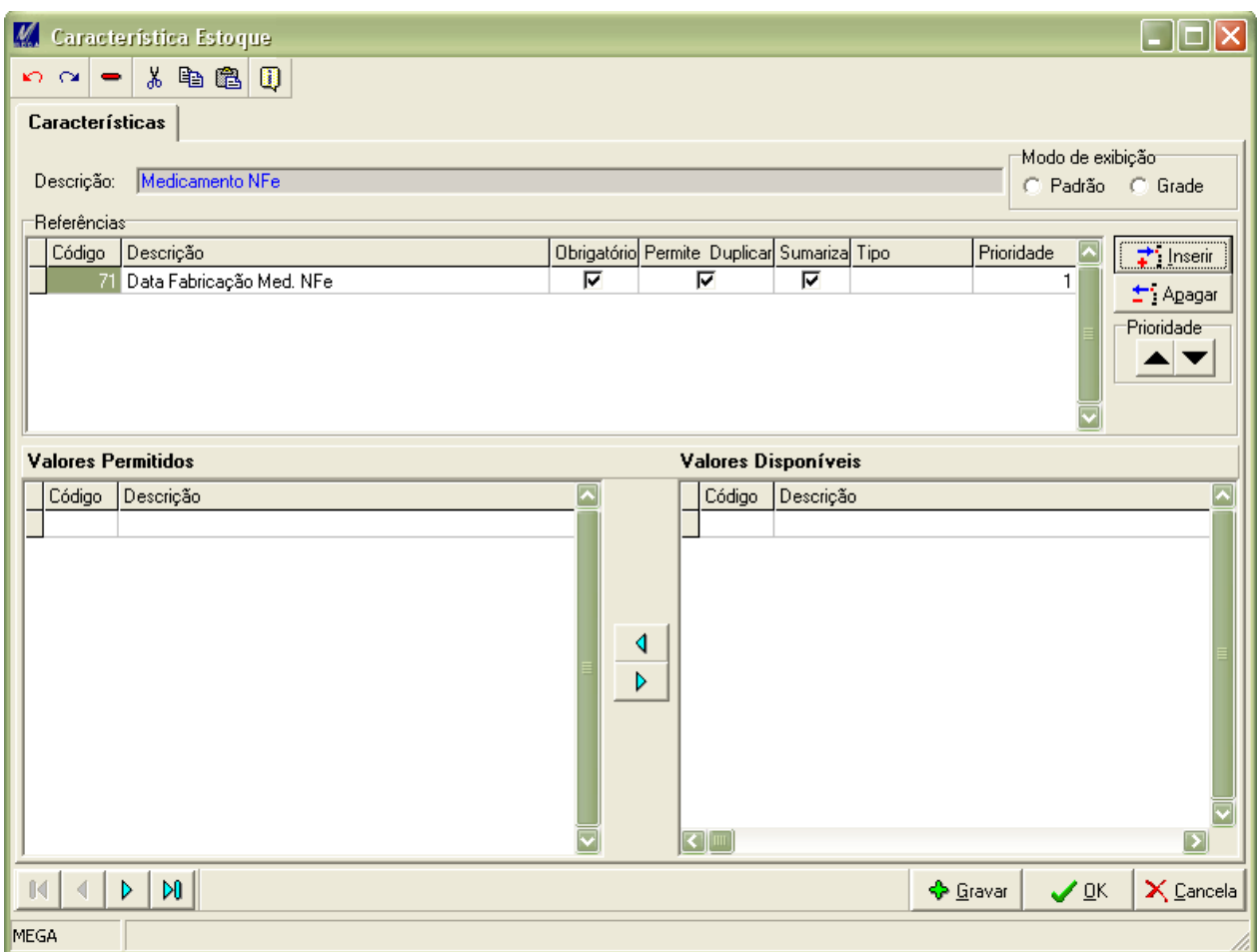

**Figura 6 –** Tela do cadastro das Características de Estoque

Essa característica criada deverá ser vinculada aos itens que irão gerar TAG de Medicamentos na NF-e.

No cadastro do Item, na aba Estoque, deverá ser vinculada a Característica e o Atributo criados anteriormente. O Item deve possuir os campos a seguir selecionados (conforme imagem a seguir) :

- $\checkmark$  Controla Estoque (aba Estoque)
- $\checkmark$  Controla Lote
- Controla Data de Validade
- Controla Data de Fabricação

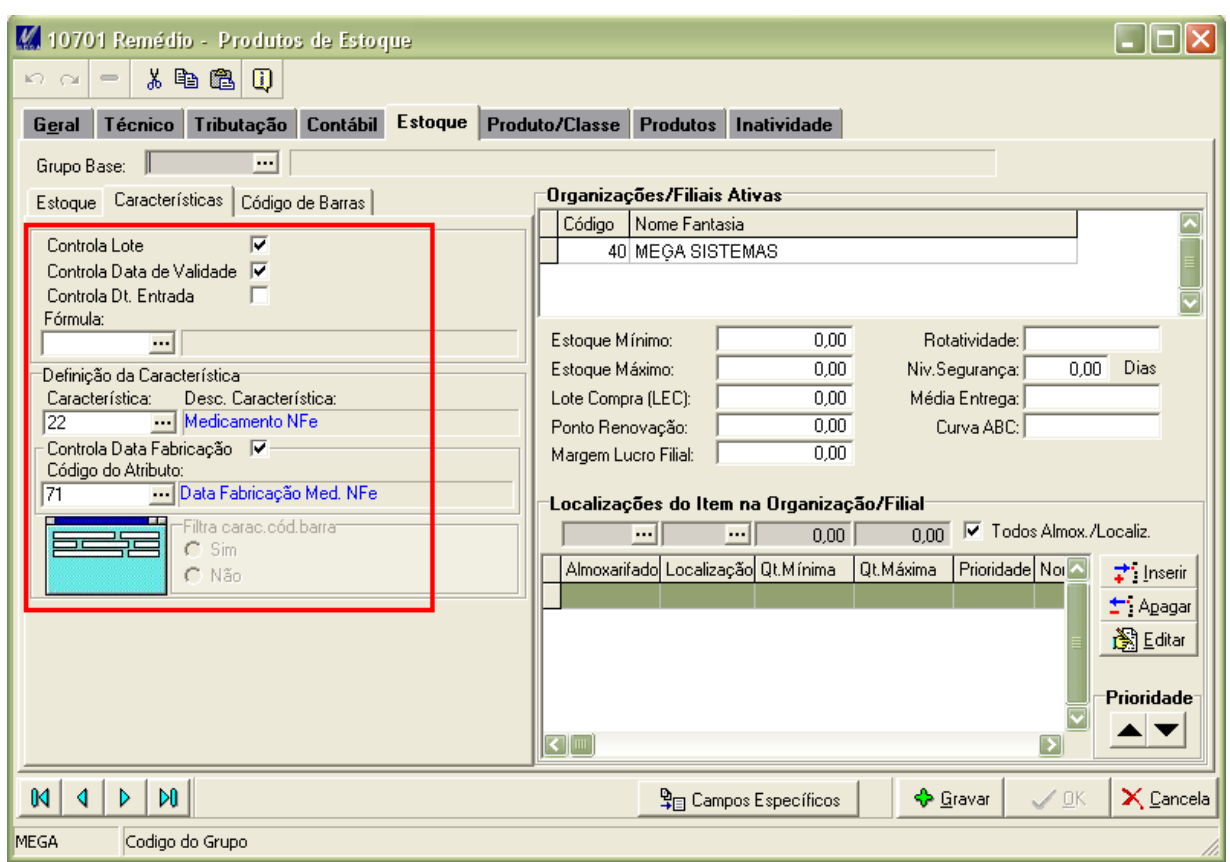

**Figura 7 –** Visualização da aba Estoque/sub-aba Características da tela do cadastro de Produtos

Ao realizar a Entrada do Item, deverá ser informado Lote para o mesmo. Ao informar o lote deverão ser preenchidos os campos Data de Validade e a Característica criada (conforme a imagem a seguir). Esses valores serão levados para a tag de Medicamentos quando o Item for emitido na NFe.

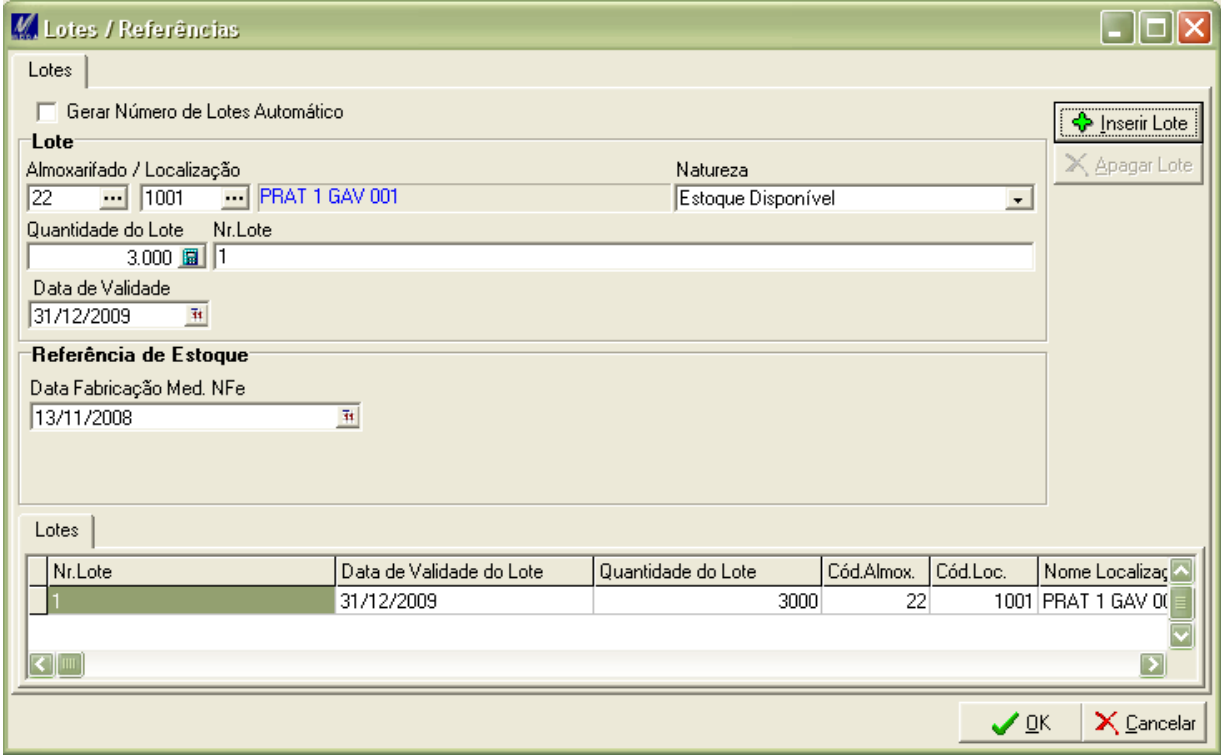

**Figura 8 –** Tela de entrada dos dados de Lotes e Referências de estoque.

Para itens que possuam saldo em estoque e que não possuam a característica de Data de Fabricação (conforme mostrado acima), é indicado fazer o Inventário dos mesmos zerando o saldo em estoque desses itens e posteriormente realizar entrada no saldo de estoque desses itens definindo a data de fabricação na característica. É recomendável utilizar o processo acima caso o item não possua as configurações a seguir:

- Controla Estoque (aba Estoque)
- $\checkmark$  Controla Lote
- $\checkmark$  Controla Data de Validade
- Controla Data de Fabricação

Esse processo é indicado para que ao lançar a nota, o sistema não traga item de lote que não tenha informada a característica de data de fabricação do item, gerando a Tag de Medicamento sem essa informação.

#### <span id="page-12-0"></span>**Módulo Tributos**

A aplicação utilizada para emissão da nota deve estar marcada como Movimentar Estoque.

Na Regra do ICMS deverá ser preenchido o campo PMVC (Preço Máximo de Venda ao Consumidor). Esse campo é específico para Medicamentos.

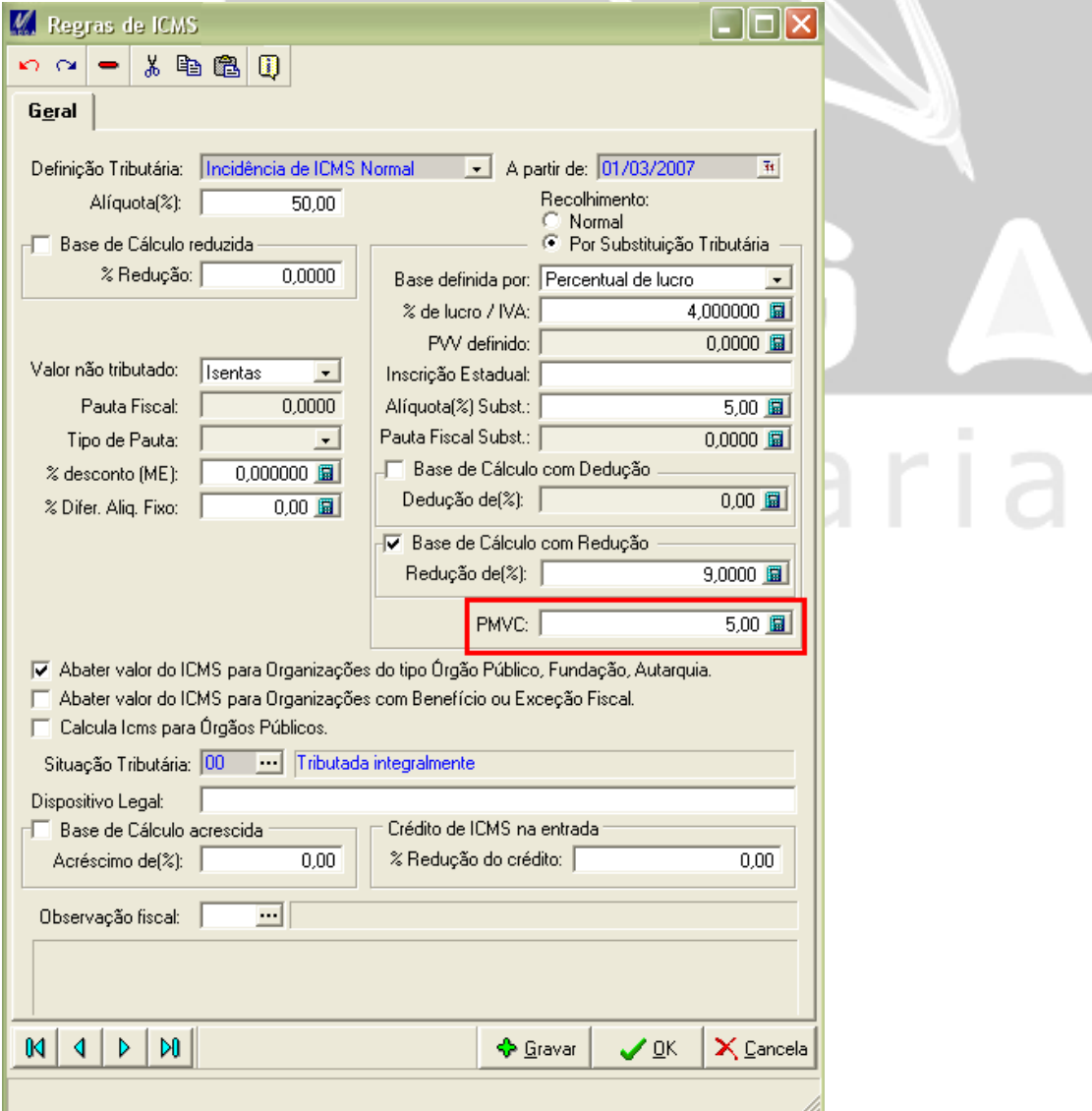

**Figura 9 –** Visualização do campo PMVC da tela de Regras de ICMS.

#### <span id="page-13-0"></span>**Módulo Distribuição**

O Tipo de Documento utilizado deverá estar com o campo Movimenta Estoque localizado na aba Estoque selecionado.

#### <span id="page-13-1"></span>**Módulo NF-e**

Após lançada a nota verificar na tela Detalhamento da NF-e a aba referente a Medicamentos, que localiza-se em Produtos e Serviços.

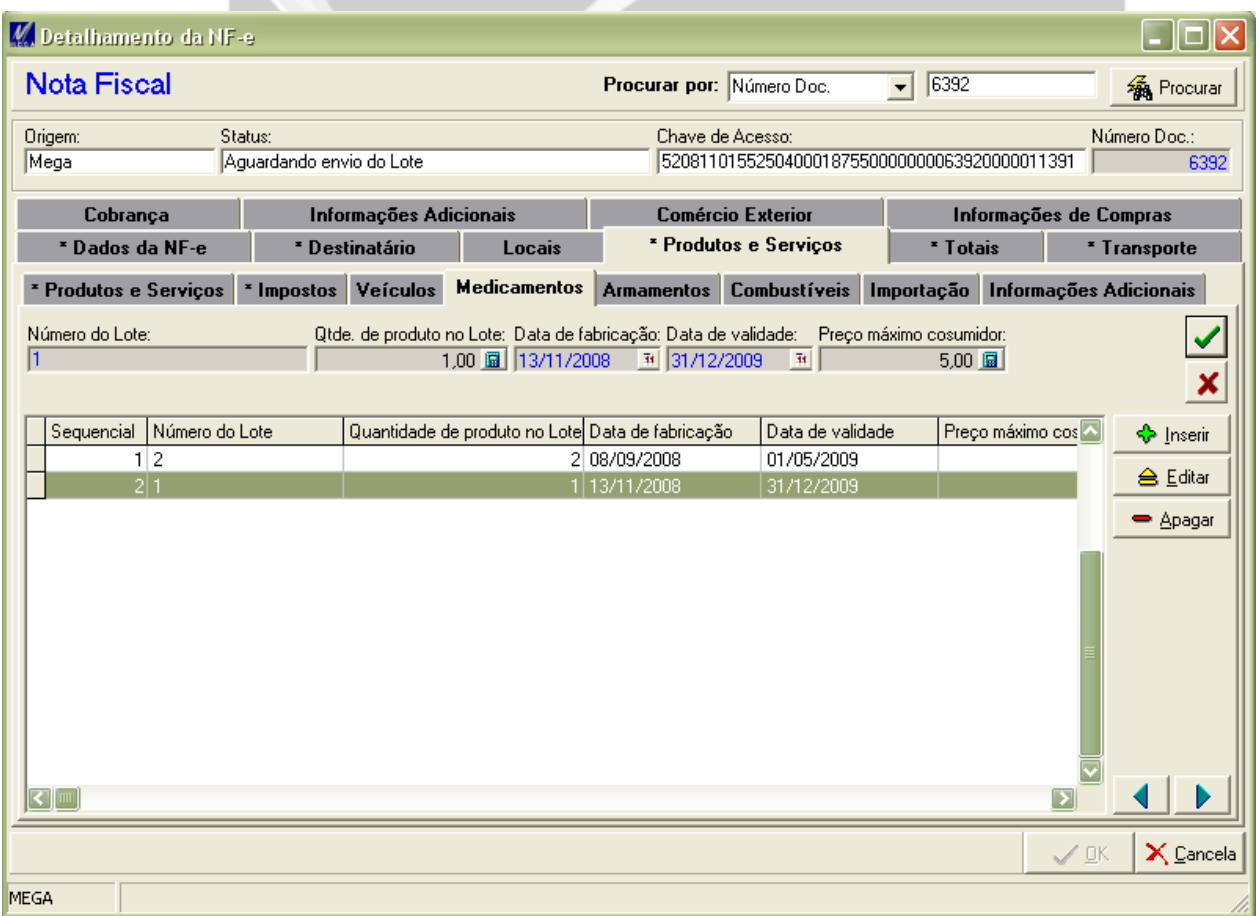

**Figura 10 –** Visualização dos dados de Medicamento na tela de Detalhamento da NFe.

Na tela NF-e realizar buscar pela nota emitida utilizando os filtros, em seguida clicar em Visualizar > XML de Saída.

Observar as Tag's de medicamento no XML de Saída, conforme exemplo na imagem a seguir.

# <span id="page-14-0"></span>*Tag do Simples Nacional*

#### <span id="page-14-1"></span>**Descrição**

O processo customizado P\_GERATAGSIMPLES, permitirá aos usuários que possuam filiais que se enquadrem no Simples Nacional, que possam gerar NFe.

Este processo customizado, quando devidamente configurado e ativado, será executado apenas quando for a 2ª geração da NFe e a filial estiver enquadrada como Simples (Cadastro de Agentes, aba Fiscal).

 <sup>O</sup> Código Regime Tributário 2 (Simples Nacional - excesso de sublimite de receita bruta) não será tratado pelo sistema, sendo assim será informado o código 1 (Simples Nacional) para o CRT.

#### <span id="page-14-2"></span>**Registro de Configuração**

O registro de configuração do processo customizado P\_GERATAGSIMPLES, é identificado pelos seguintes valores:

- Campo PRC\_ST\_NOMEPROCESSO: P\_GERATAGSIMPLES;
- $\checkmark$  Campo PRC\_ST\_OWNER: MGNFE;
- Campo PRC\_ST\_PACKAGE: NFE\_PCK\_GERATYPE;

 A figura a seguir, ilustra como o registro deste processo customizado ficará quando devidamente configurado para ser executado.

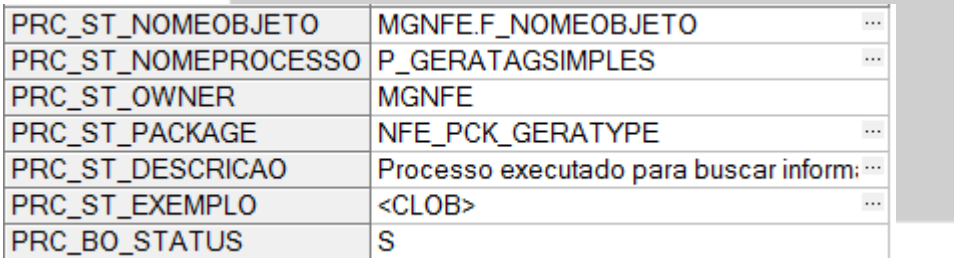

**Figura 11 -** Visualização do Registro de Configuração configurado para ser executado.

# <span id="page-15-0"></span>*Tag das Informações Adicionais do Produto*

#### <span id="page-15-1"></span>**Descrição**

O processo customizado P\_GERATAGINFADPROD, permitirá a customização do preenchimento da tag <infAdProd>, referente ao campo "Informações Adicionais do Produto" do arquivo XML NFe.

Atualmente o processo comum do sistema preenche a tag <IndAdProd> concatenando as observações de Item do tipo "Financeiro (CR)" e "Nota Fiscal" existentes na Tela de Lançamento de NF no módulo do Distribuição, com o processo customizado será possível informar os demais tipos de observações do item.

#### <span id="page-15-2"></span>**Registro de Configuração**

O registro de configuração do processo customizado P\_GERATAGINFADPROD, é identificado pelos seguintes valores:

- Campo PRC\_ST\_NOMEPROCESSO: P\_GERATAGINFADPROD;
- $\checkmark$  Campo PRC ST\_OWNER: MGNFE;
- Campo PRC\_ST\_PACKAGE: NFE\_PCK\_GERATYPE;

 A figura a seguir, ilustra como o registro deste processo customizado ficará quando devidamente configurado para ser executado.

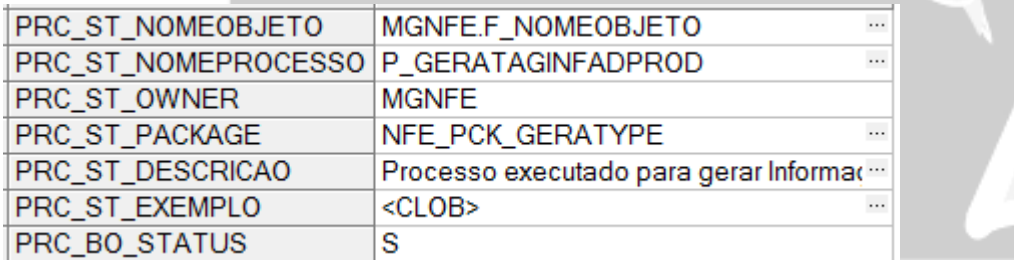

**Figura 12 -** Visualização do Registro de Configuração configurado para ser executado.

# <span id="page-16-0"></span>*Tag de Lacres do grupo das Informações do Transporte*

#### <span id="page-16-1"></span>**Descrição**

O processo customizado P\_GERATAGVOLUMELACRE, permitirá a customização do preenchimento da tag <nLacre>, referente ao campo "Número dos Lacres" das Informações do Transporte do arquivo XML da NFe.

Atualmente no arquivo XML da NFe a tag referente ao número de lacres (<nLacre>) não é preenchida pelo processo comum do sistema, ou seja, o preenchimento desta tag poderá ser realizada apenas pelo processo customizado.

#### <span id="page-16-2"></span>**Registro de Configuração**

O registro de configuração do processo customizado GERATAGVOLUMELACRE, é identificado pelos seguintes valores:

- Campo PRC\_ST\_NOMEPROCESSO: GERATAGVOLUMELACRE;
- Campo PRC\_ST\_OWNER: MGNFE;
- Campo PRC\_ST\_PACKAGE: NFE\_PCK\_GERATYPE;

 A figura a seguir, ilustra como o registro deste processo customizado ficará quando devidamente configurado para ser executado.

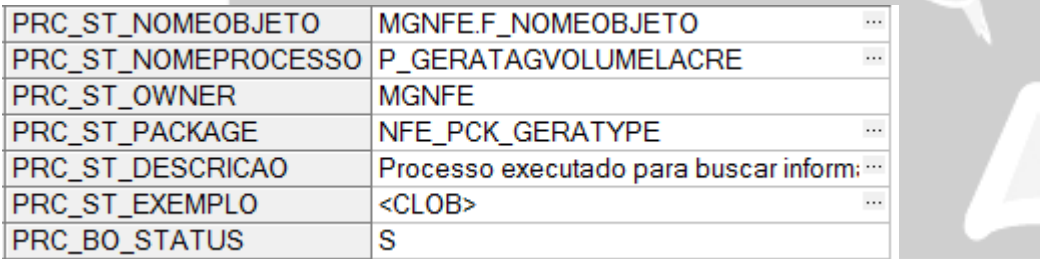

**Figura 13 -** Visualização do Registro de Configuração configurado para ser executado.

# <span id="page-17-0"></span>*Tag do Grupo de Detalhamento Específico de Combustíveis*

#### <span id="page-17-1"></span>**Descrição**

O processo customizado P\_GERATAGCOMBUSTIVEIS, permitirá a customização do preenchimento das tag's do grupo <comb>, referente ao grupo de dados do Detalhamento Específico de Combustíveis.

Atualmente as tag's do grupo <comb> não são preenchidas pelo processo comum do sistema, ou seja, o preenchimento deste grupo poderá ser realizado apenas pelo processo customizado.

#### <span id="page-17-2"></span>**Registro de Configuração**

O registro de configuração do processo customizado P\_GERATAGCOMBUSTIVEIS, é identificado pelos seguintes valores:

- Campo PRC\_ST\_NOMEPROCESSO: P\_GERATAGCOMBUSTIVEIS;
- $\checkmark$  Campo PRC\_ST\_OWNER: MGNFE;
- Campo PRC\_ST\_PACKAGE: NFE\_PCK\_GERATYPE.

 A figura a seguir, ilustra como o registro deste processo customizado ficará quando devidamente configurado para ser executado.

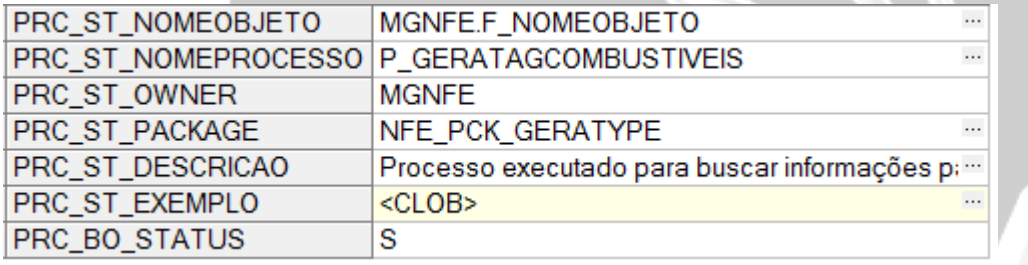

**Figura 14 -** Visualização do Registro de Configuração configurado para ser executado.

# Empresarial

# <span id="page-18-0"></span>*Tag do Grupo de Informações do Registro de Aquisição de Cana*

#### <span id="page-18-1"></span>**Descrição**

O processo customizado P\_GERATAGINFAQUISICAOCANA, permitirá a customização do preenchimento das tag's do grupo <cana>, referente ao grupo de dados das Informações do Registro de Aquisição de Cana.

Atualmente as tag's do grupo <cana> não são preenchidas pelo processo comum do sistema, ou seja, o preenchimento deste grupo poderá ser realizado apenas pelo processo customizado.

#### <span id="page-18-2"></span>**Registro de Configuração**

O registro de configuração do processo customizado P\_GERATAGINFAQUISICAOCANA, é identificado pelos seguintes valores:

- Campo PRC\_ST\_NOMEPROCESSO: P\_GERATAGINFAQUISICAOCANA;
- $\checkmark$  Campo PRC ST\_OWNER: MGNFE;
- Campo PRC\_ST\_PACKAGE: NFE\_PCK\_GERATYPE.

 A figura a seguir, ilustra como o registro deste processo customizado ficará quando devidamente configurado para ser executado.

resarial

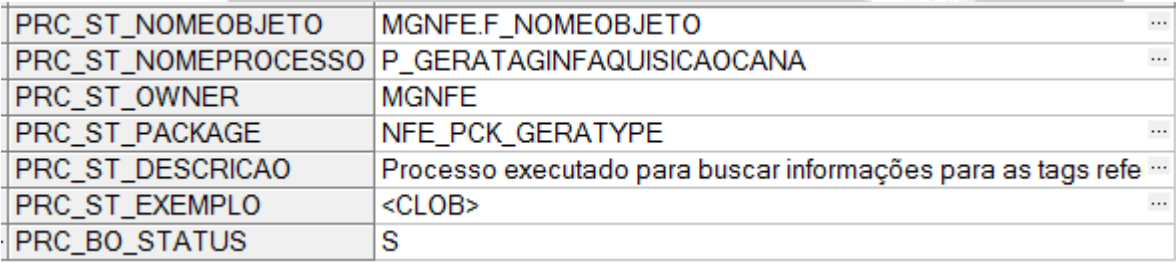

**Figura 15** - Visualização do Registro de Configuração configurado para ser executado**.**